## User Manual- Mobile Tower

User will browse SWCS(Single Window Clearance System). After downloading the page, user will click on Sign In button.

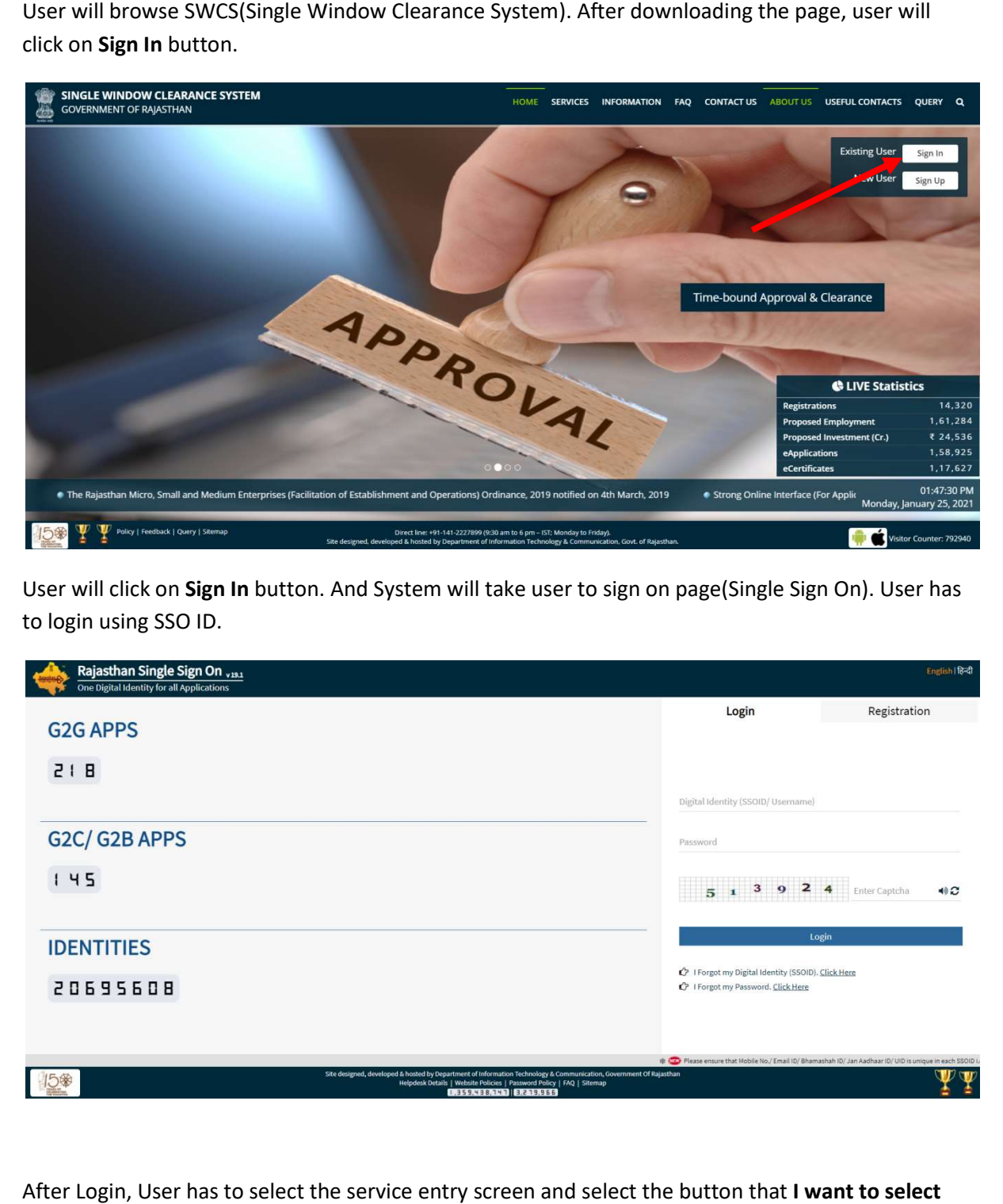

User will click on Sign In button. And System will take user to sign on page(Single Sign On). User has to login using SSO ID.

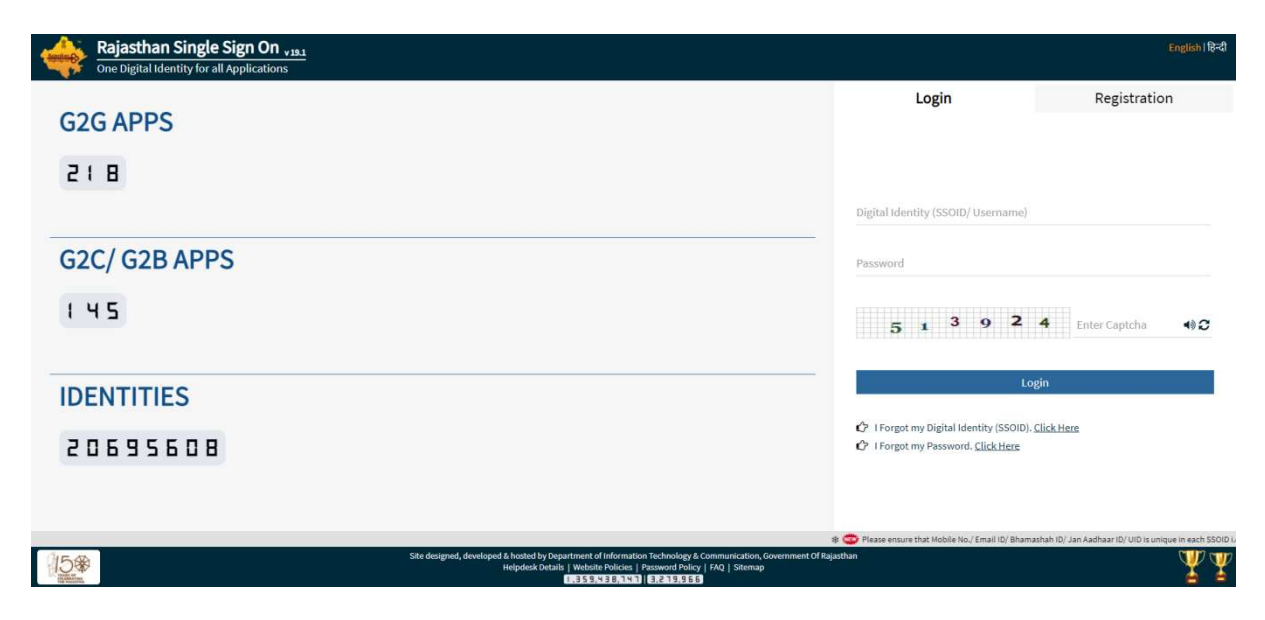

After Login, User has to select the service entry screen and select the button that I want to select service myself

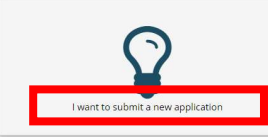

**CINCLE WINDOW CLEARANCE EXCTEM** 

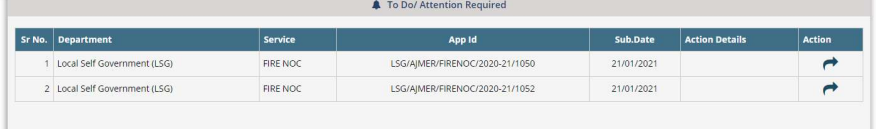

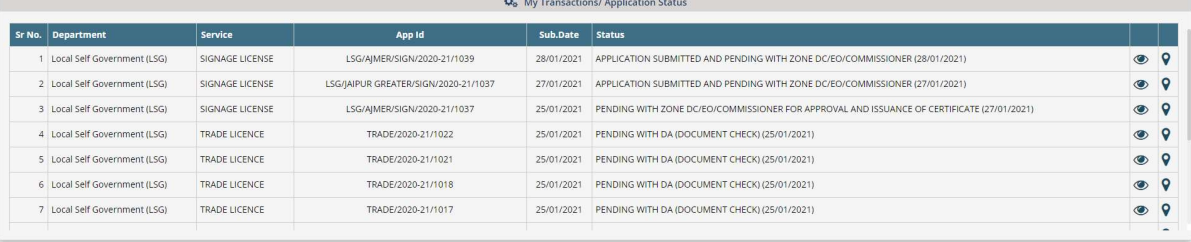

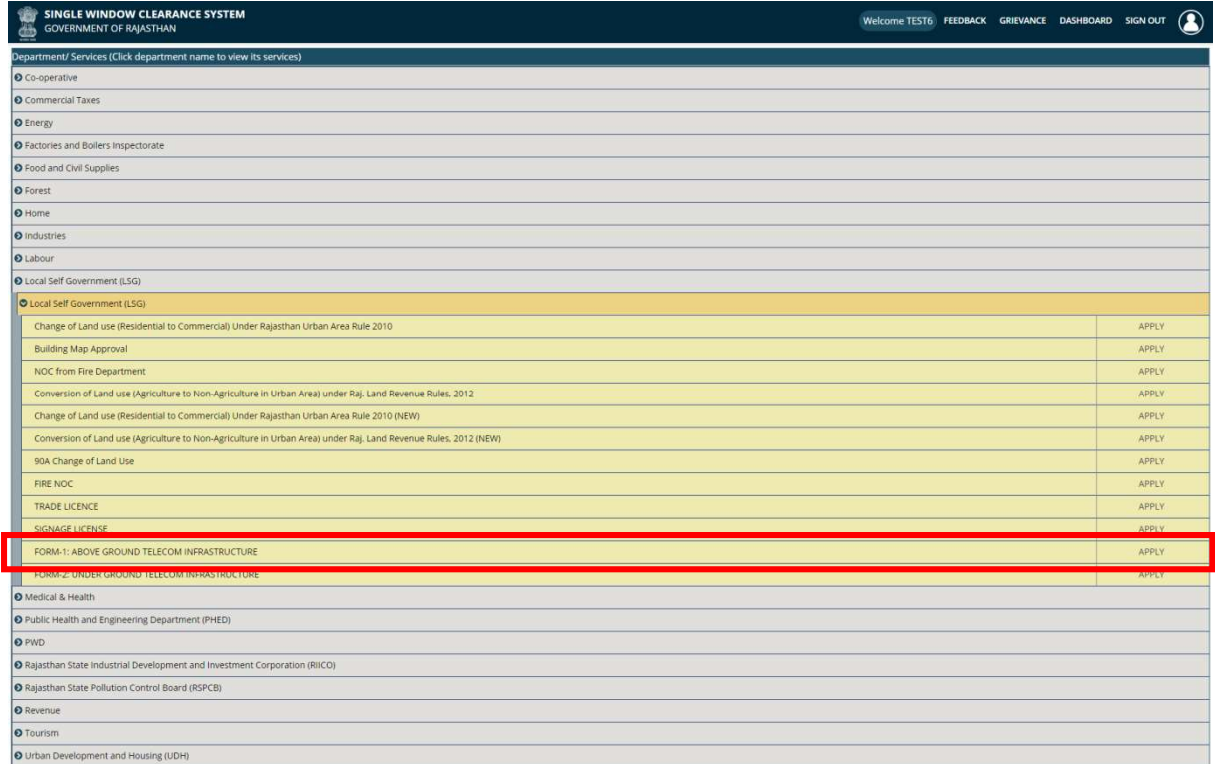

User fills and uploads details in the relevant columns available in the form and submits.

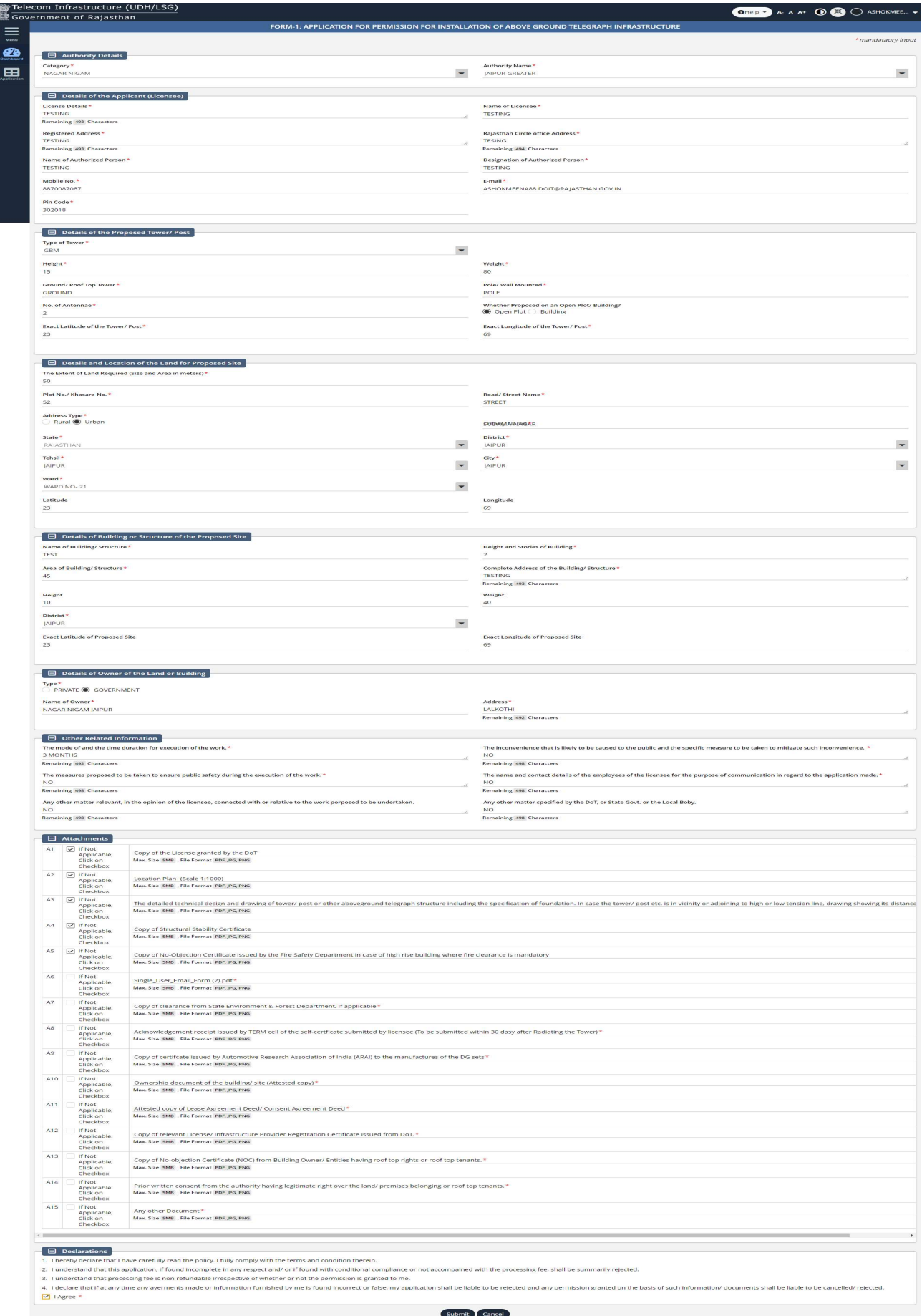

Submit Cancel